# Automatic file sync with DropSync 3 (for Mac users) by Youhao Wei

CSC 352 Fall 2015, DropSync Tutorial Slide 1

### Download and Install DropSync 3

It appears that DropSync 3 is \$15.99 in the App Store. There is a trial version which let you try it for free for 14 days (Learn more about this application through their website: http://www.mudflatsoftware.com/). Here is an overview of the program:

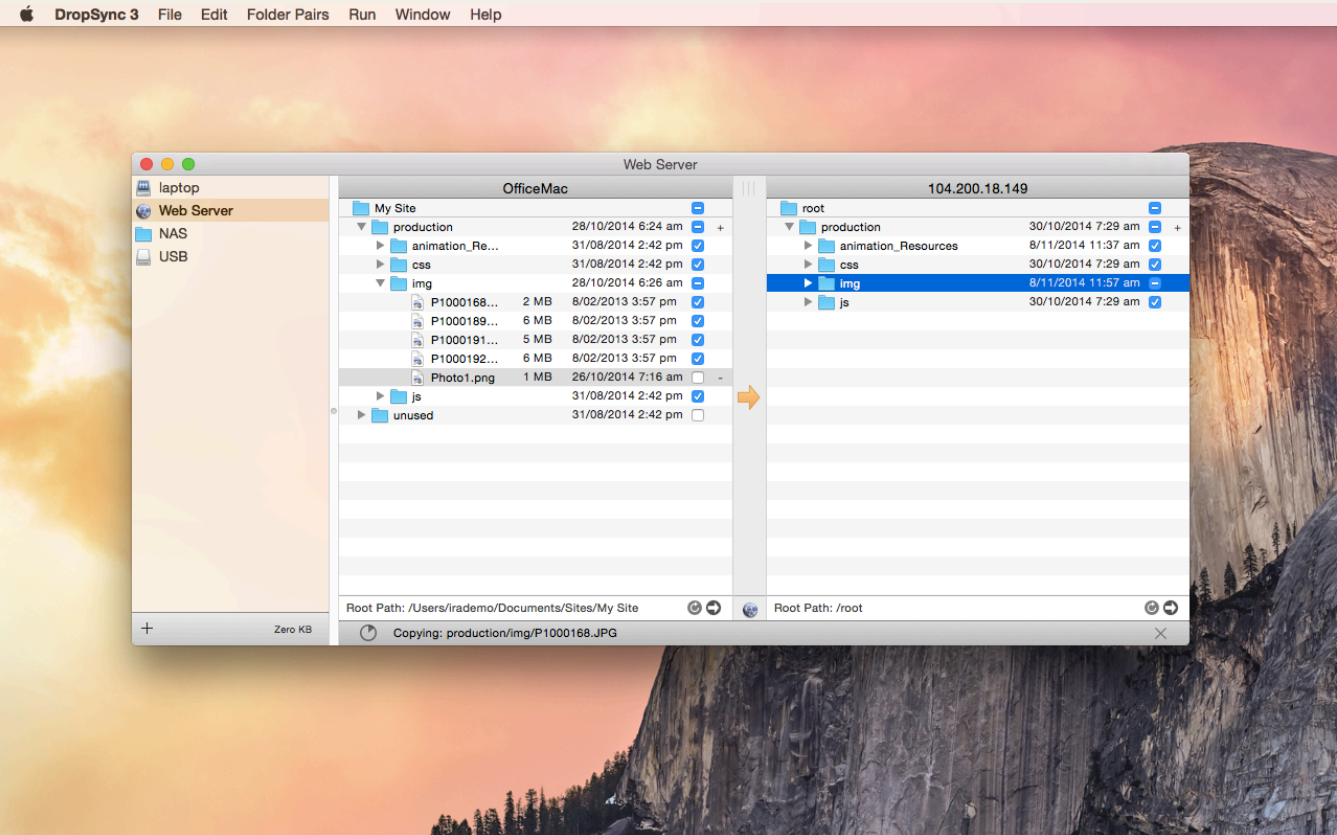

#### Create a connection to Lectura

Name your connection (I used "Lectura", but you can use anything you like). Make sure you choose "SSH" instead of "Finder" as your access method, since one of the folders you want to synchronize is on a remote server (lectura).

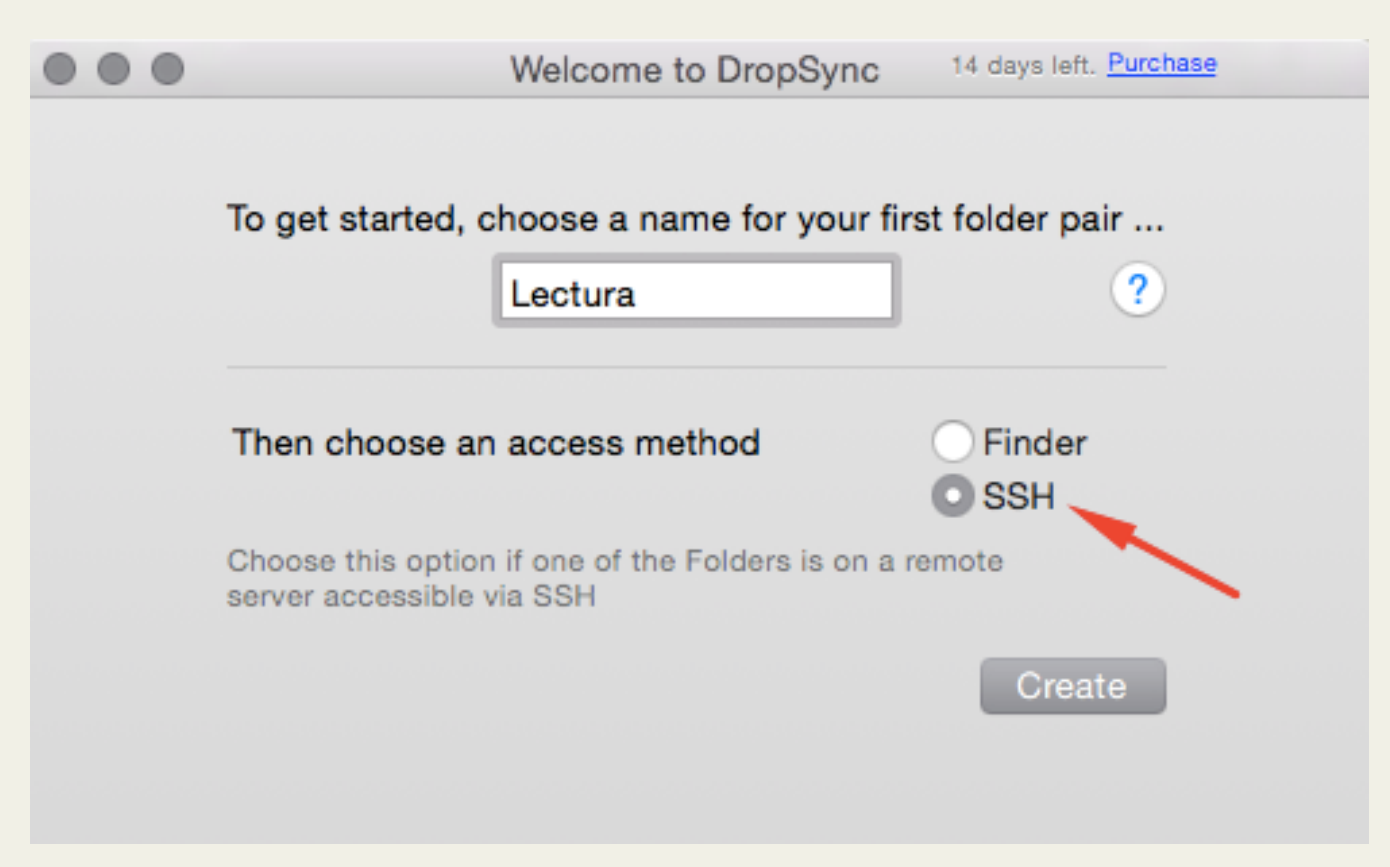

#### Create a connection to Lectura, continued

Use lec.cs.arizona.edu or lectura.cs.arizona.edu as your host name. Enter your cs username and password. Leave the port as 22. (The part below the red box is OPTIONAL, the Path only works after you have entered a valid information in the red box.)

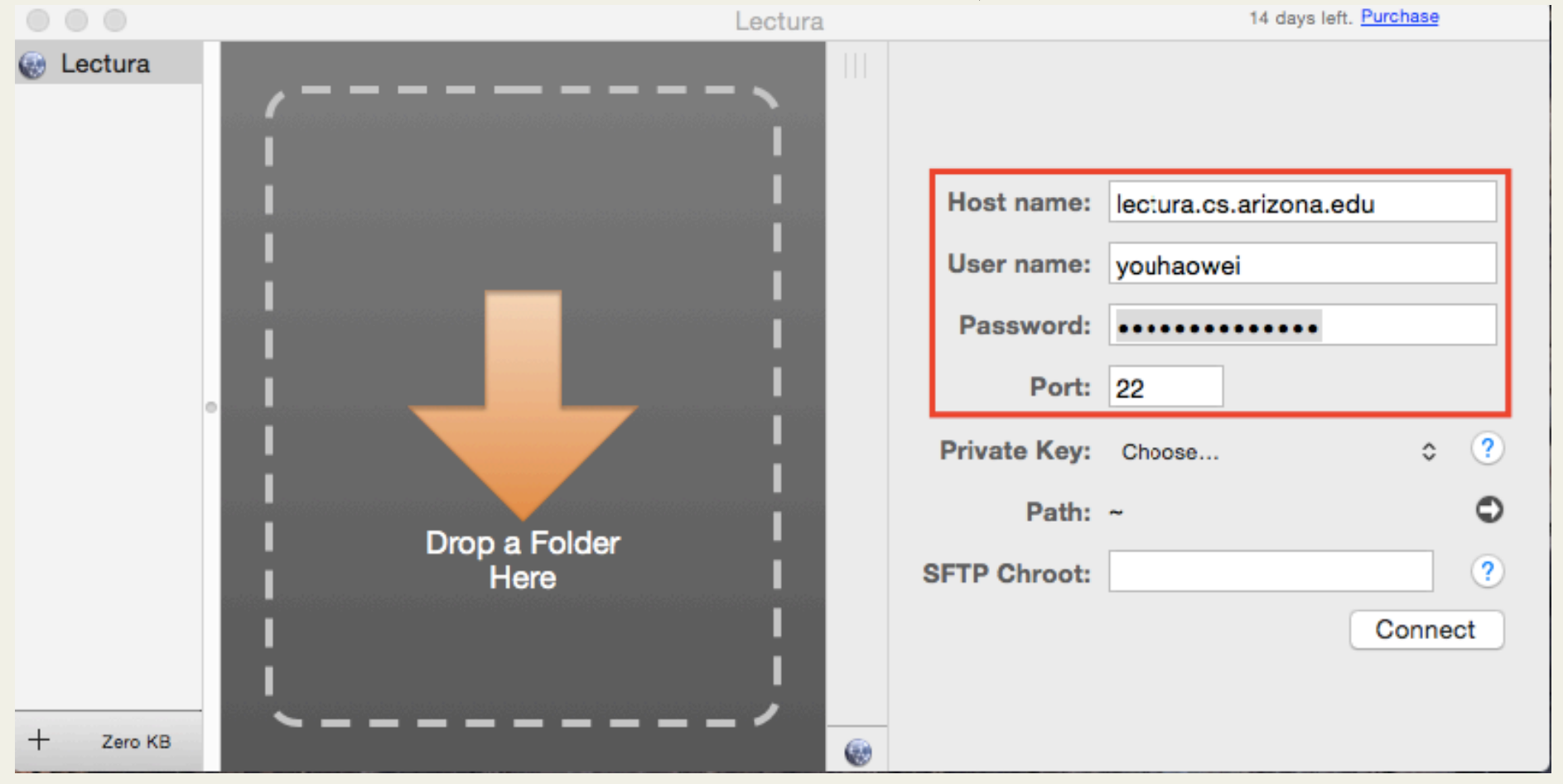

## Choose your Folders

- To choose a remote folder, click the right arrow button down below.
- To select your local folder you want to sync with the remote folder, you can drag and drop a folder to the left side, or use the same method above, by clicking the right arrow on the bottom right of the left panel.
- (Notice: paths to the selected folders are listed on the bottom of both local and remote panels.)

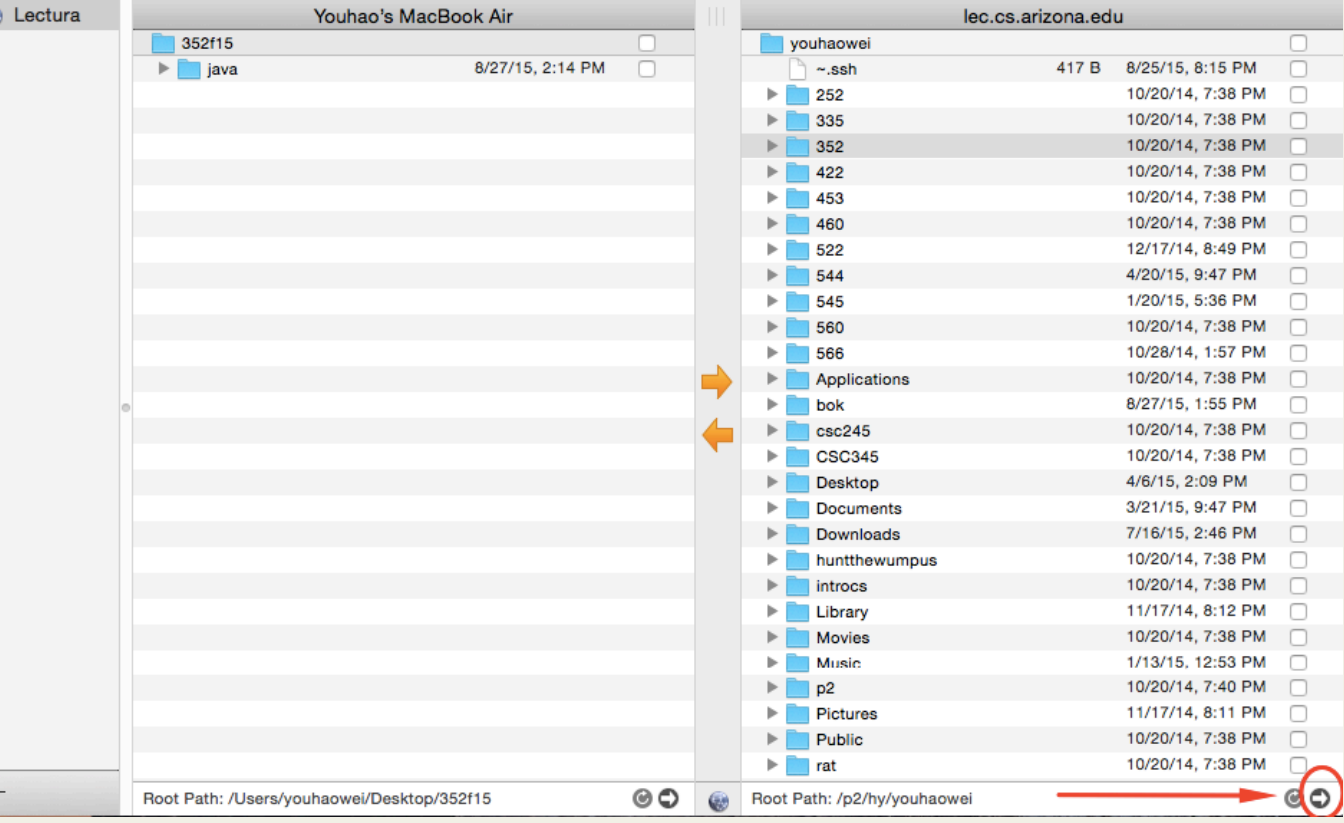

## Sync your Folders

- Check the files you want to synchronize. If you want to synchronize everything, check the top folders (it will automatically check everything).
- Click the one of the arrows to start synchronization manually. (Notice the direction of the arrow is associated with the direction you want to sync)

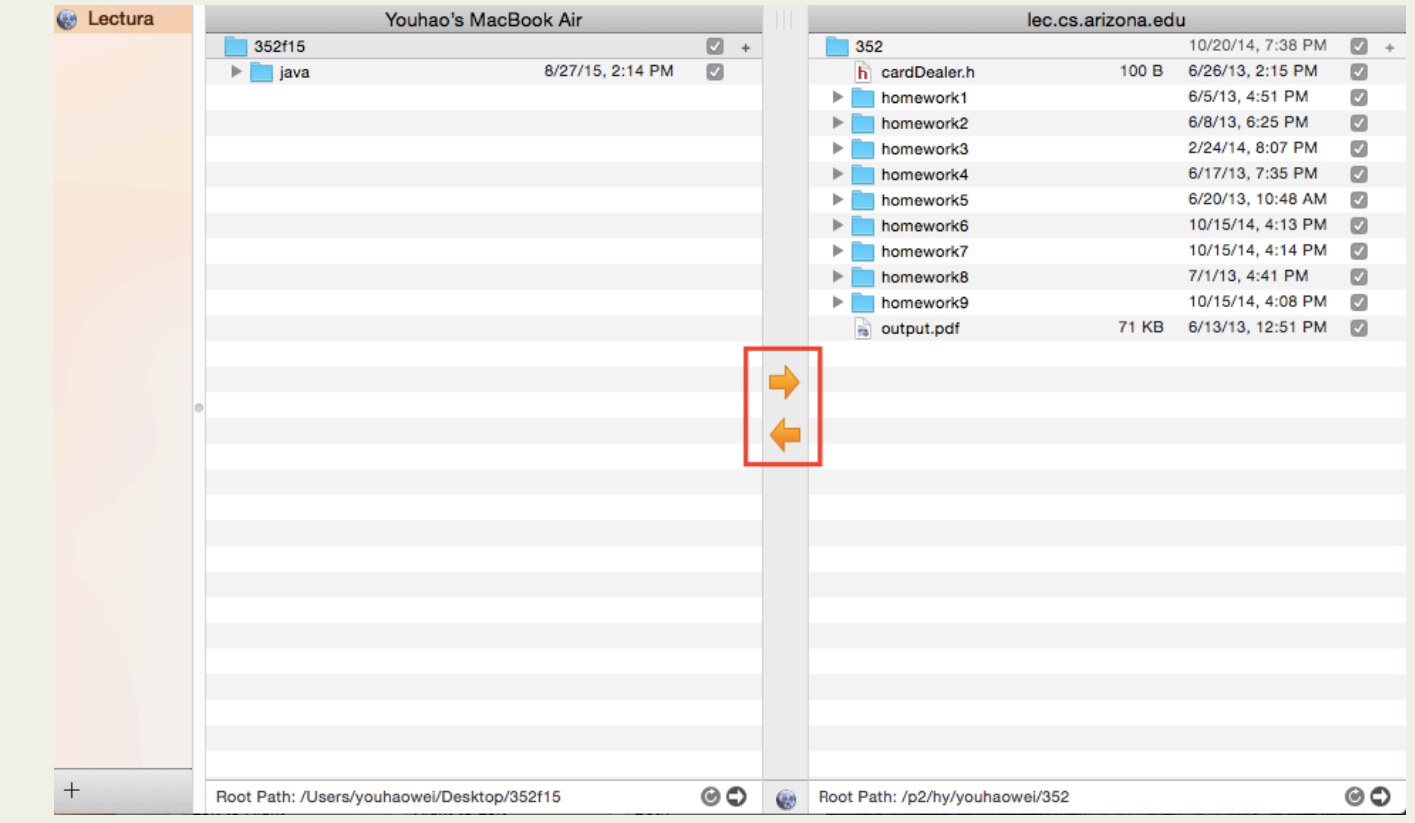

#### Sync your Folders, advanced setting

You can configure more by right clicking your connection and choosing Open Configure Window.

To be able to sync to lectura automatically when you make a change in your local folder. Go to schedule tab, and choose "Whenever a change occurs in the source."

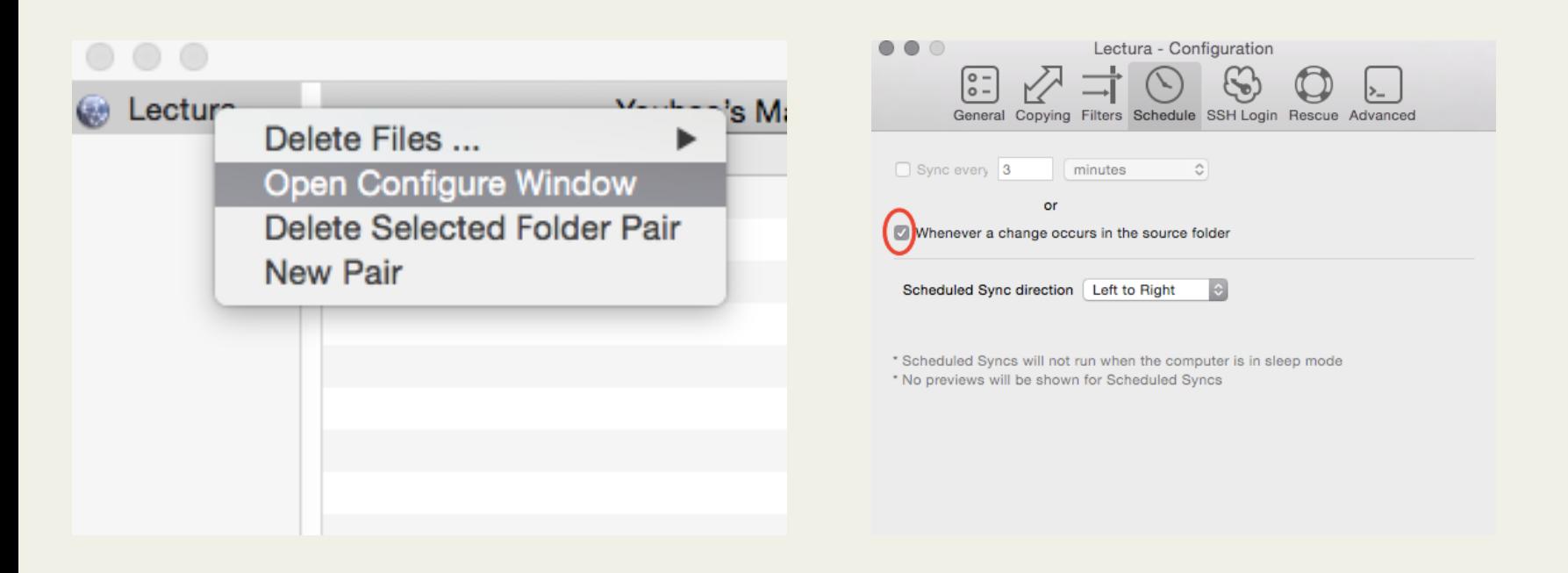

I'll write some code. Whenever I hit Save, the file will be uploaded to lectura if you set up the auto sync (or you can just sync manually using DropSync 3). Here is the final result on my machine. Code up Hello with Sublime, compile and run on lectura

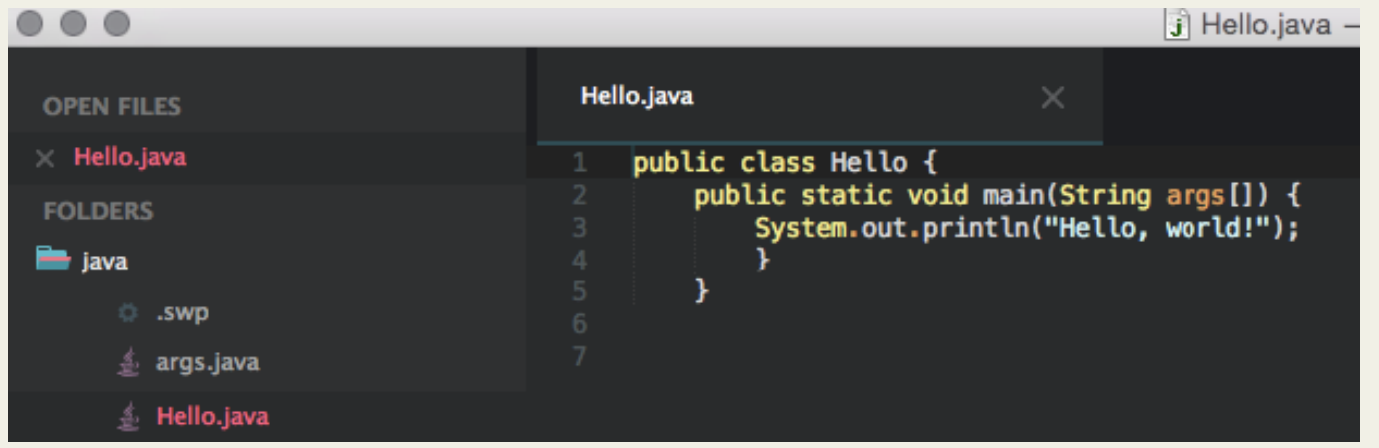

After saving on the Mac, I can switch to a Terminal window where I've used ssh to login on lectura, cd to my 352/java directory, and compile and run Hello.java:

```
#1<youhaowei@lectura>f~l: cd 352/java
#2<youhaowei@lectura>[~/352/java]: cat Hello.java
public class Hello {
    public static void main(String args[]) {
        System.out.println("Hello, world!");
#3<youhaowei@lectura>[~/352/java]: javac Hello.java
#4<youhaowei@lectura>[~/352/java]: java Hello
Hello, world!
#5<youhaowei@lectura>[~/352/java]:
```